#### 1. Enter the Url : www.aieea.net

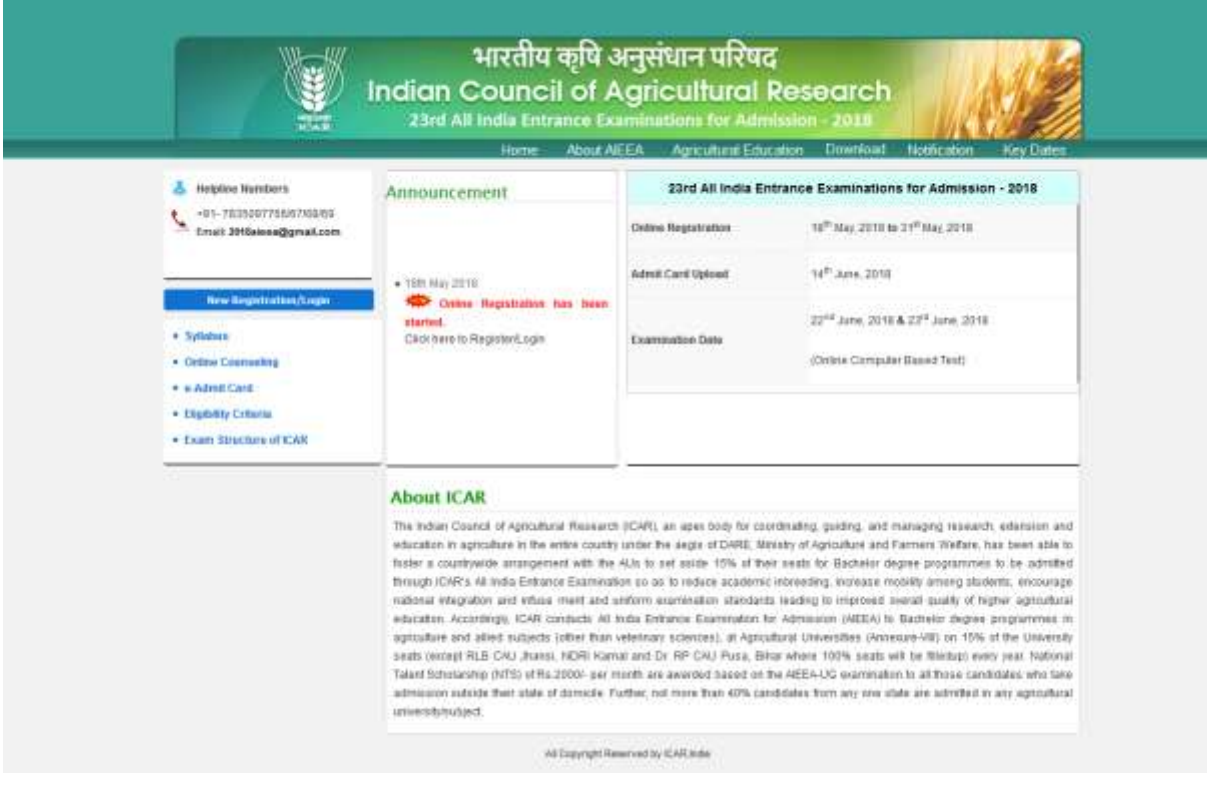

2. Click on "Click here Registration Login"

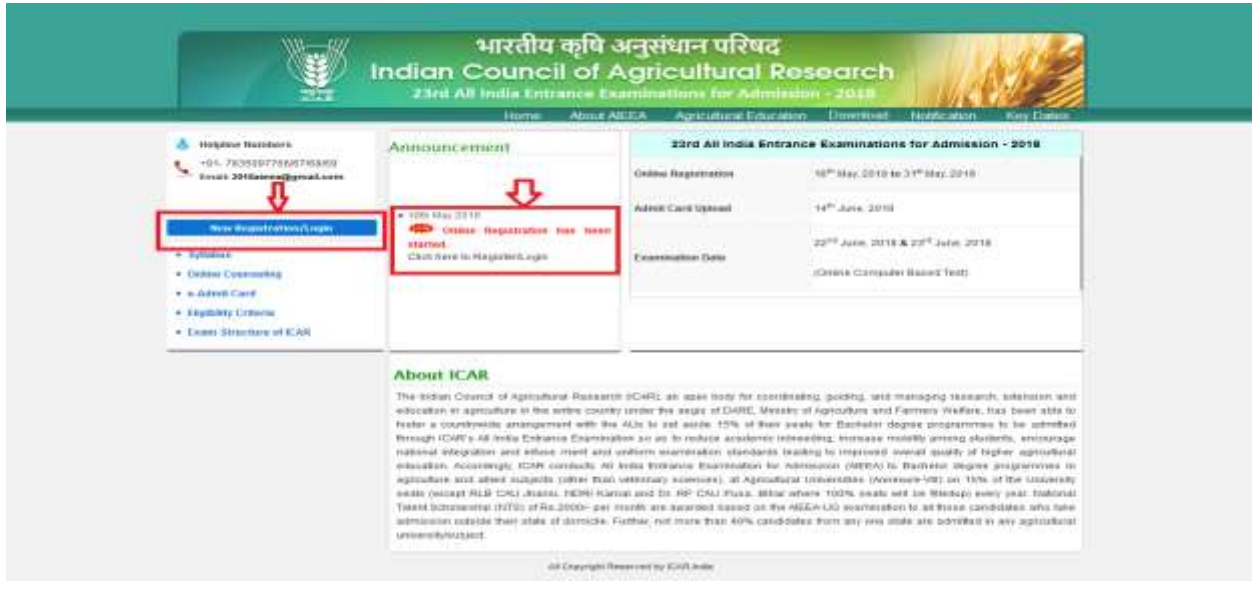

**3. After Clicking on the Link this page will appear**

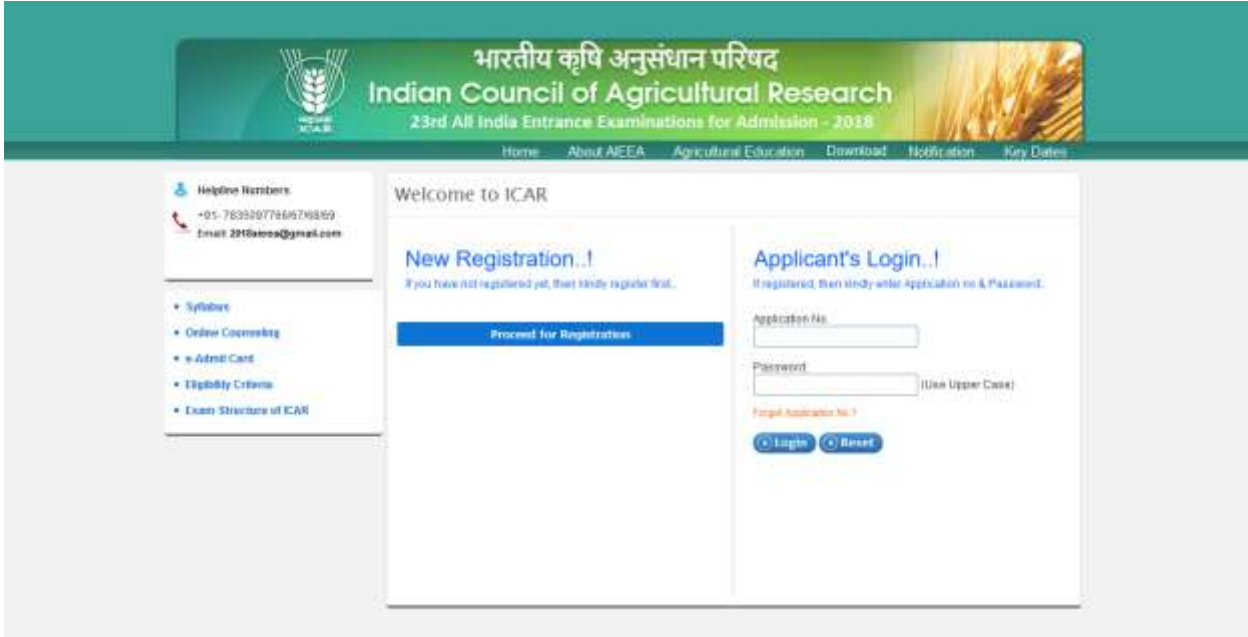

**4. Click on "Proceed for Registration" for Start your Registration Process**

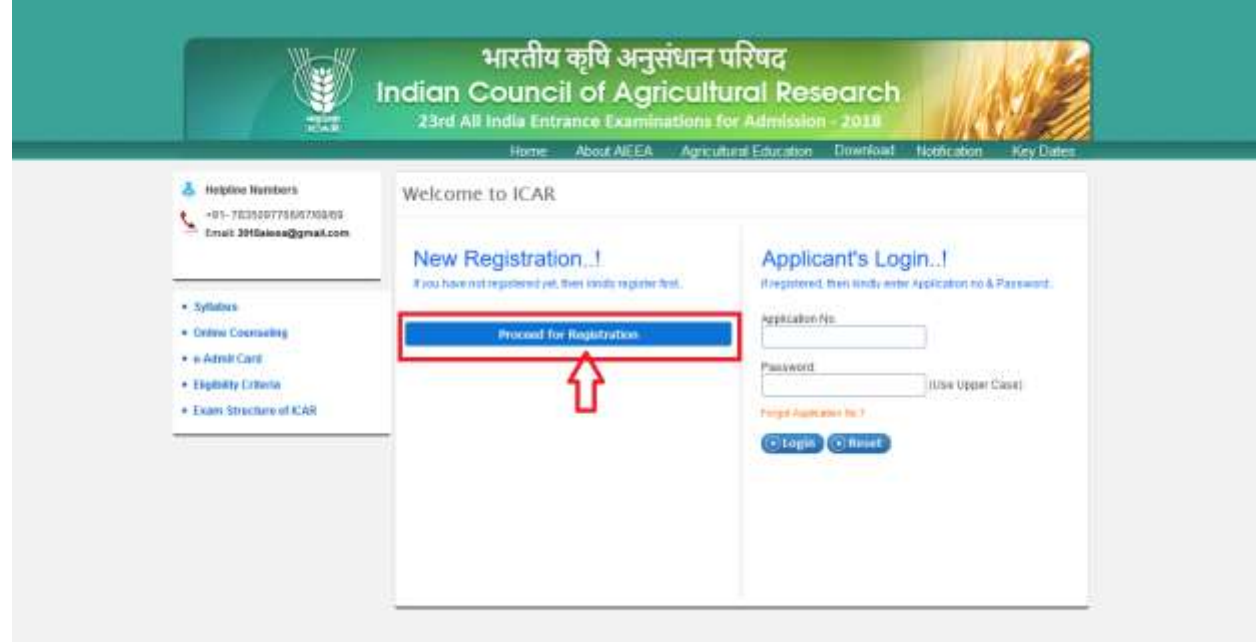

# **5. After Clicking on "Proceed Registration Button" Registration Page appears**

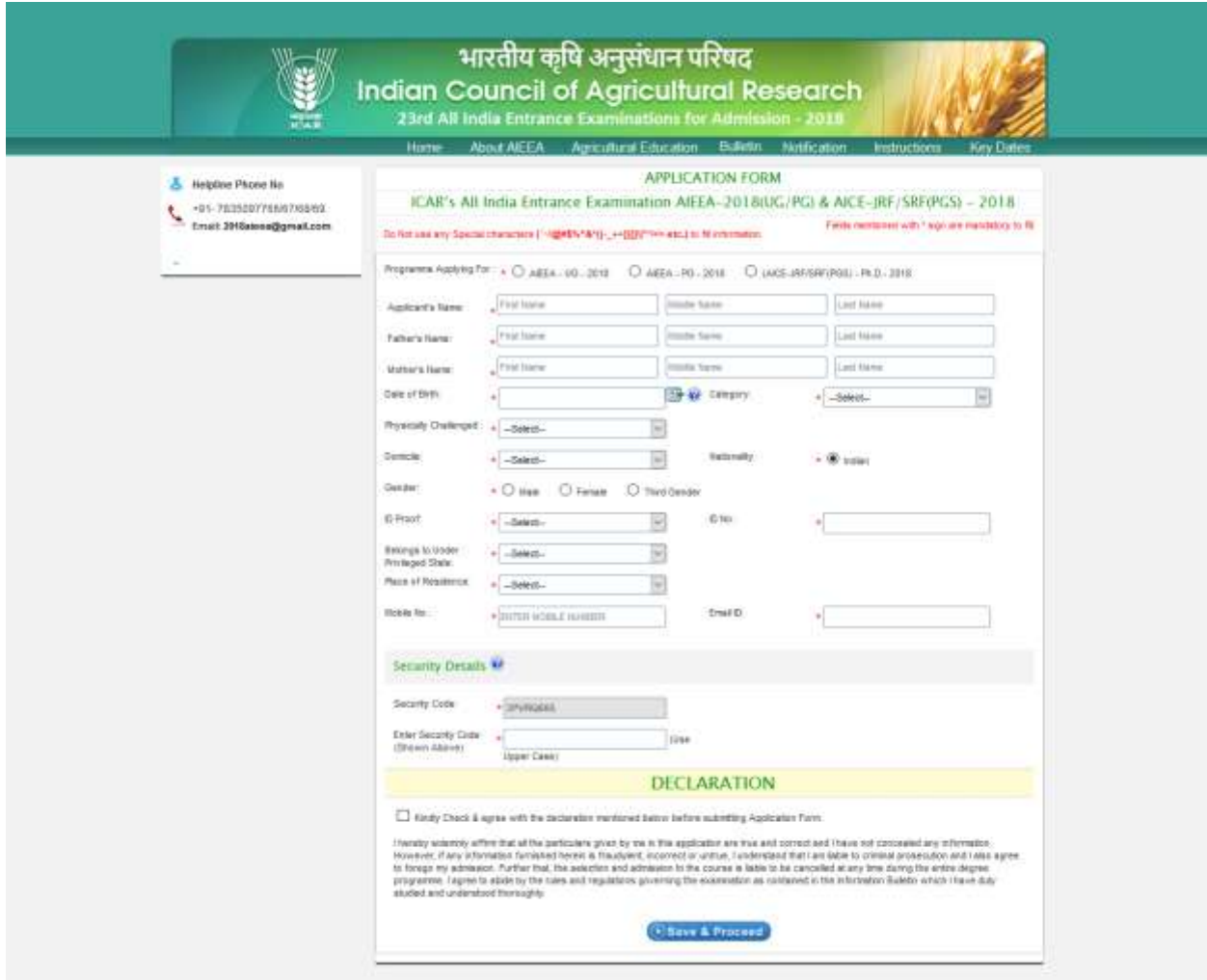

**6. Select any one of program from three Given Program i.e. AIEEA-UG-2018 , AIEEA-PG-2018 OR AICE-JRF/SRF99(PGS)-2018**

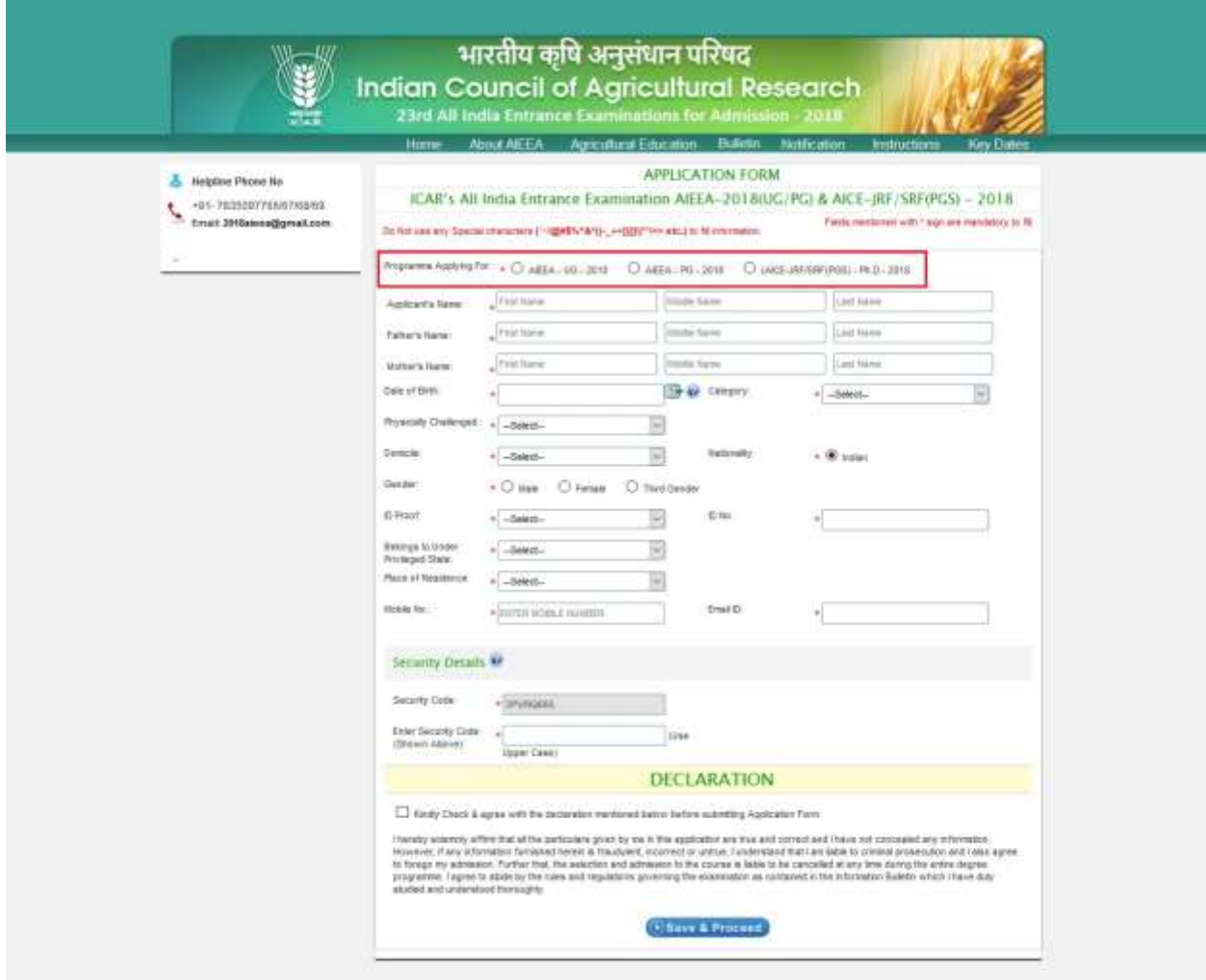

# **7. Complete Basic Details Registration with full details i.e. like AIEEA-UG-2018**

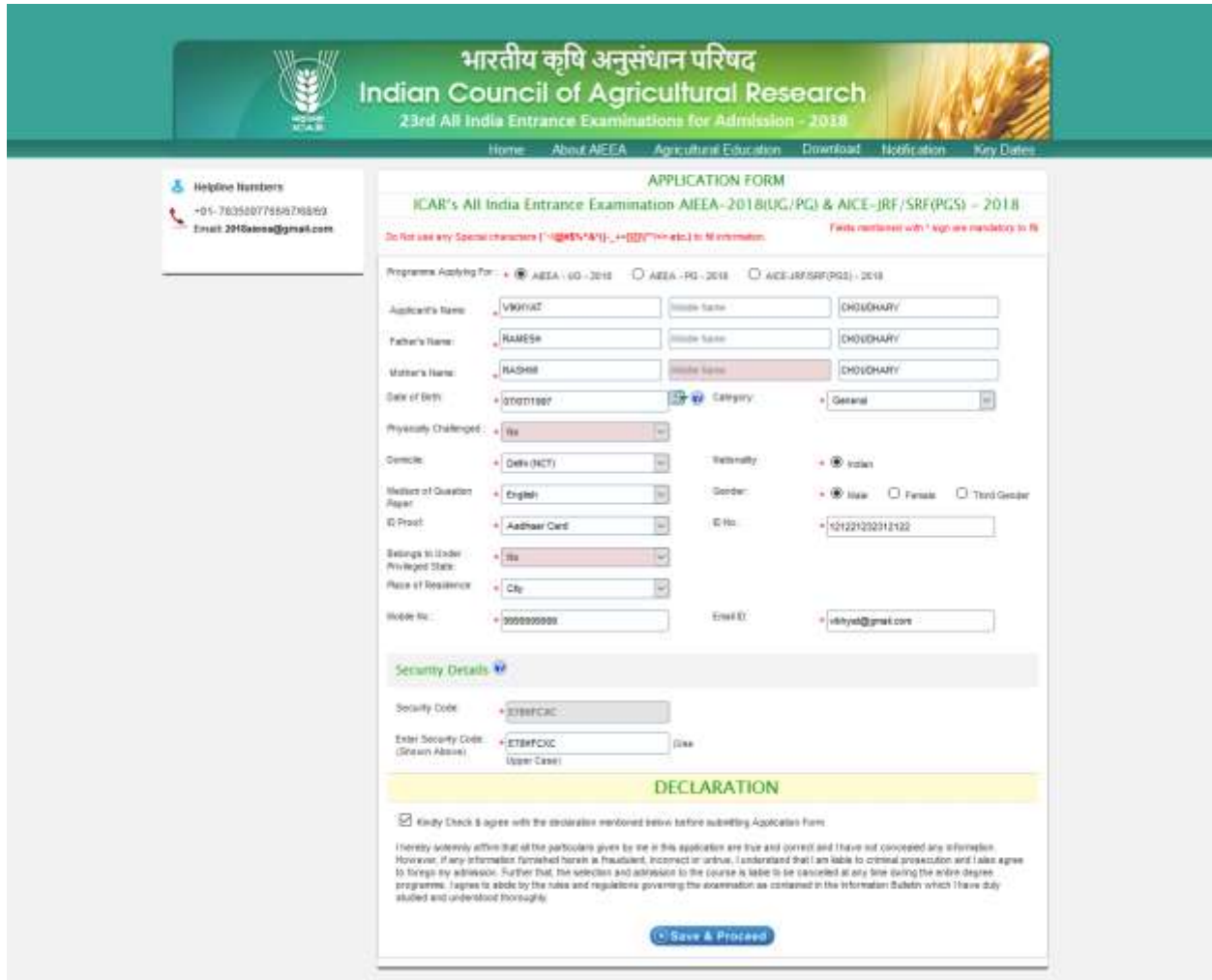

#### **8. Click on Save & Proceed Button**

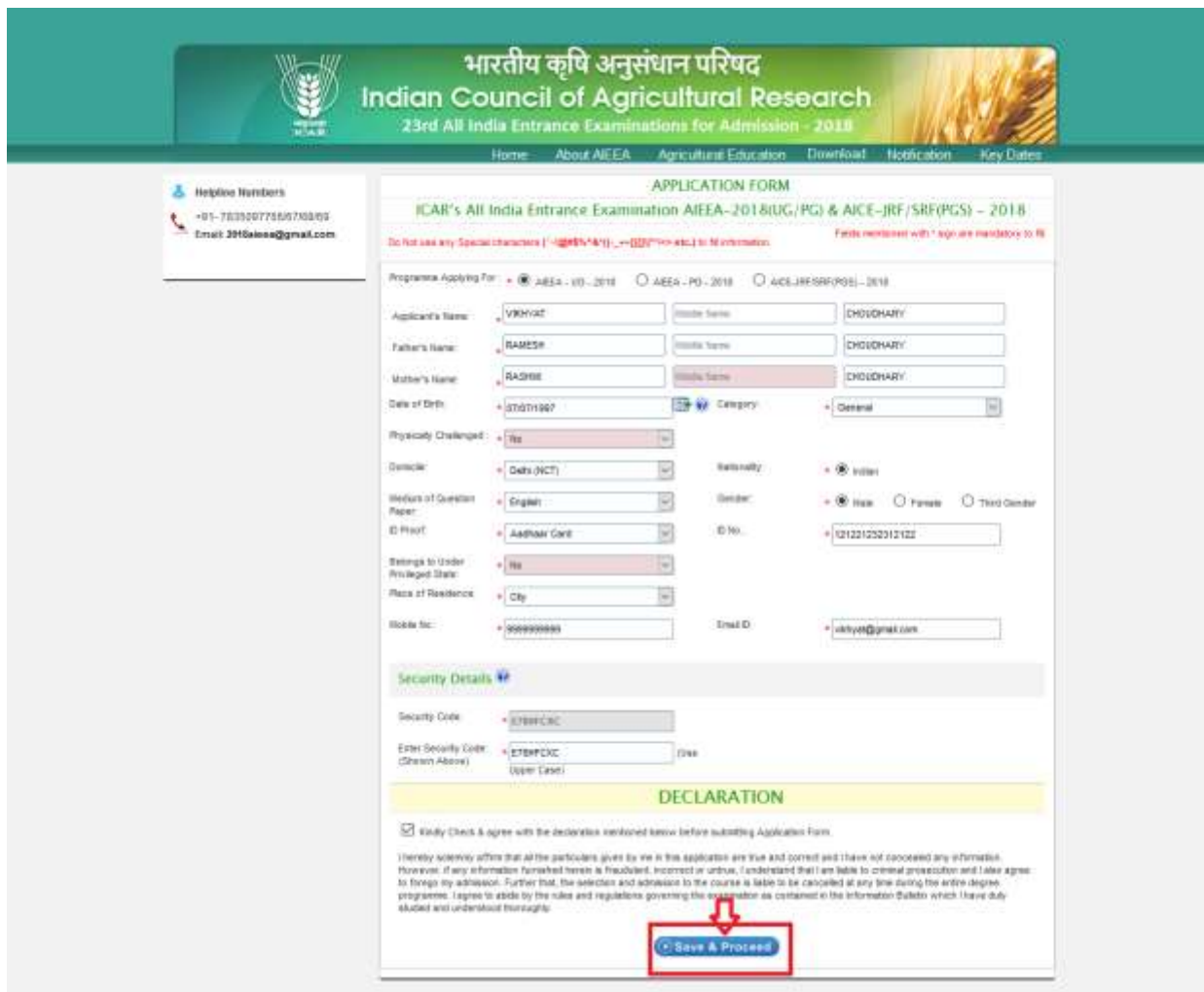

**9. After Click on Save & Proceed Button, Confirmation Page will Appear to re-check your details before proceed further**

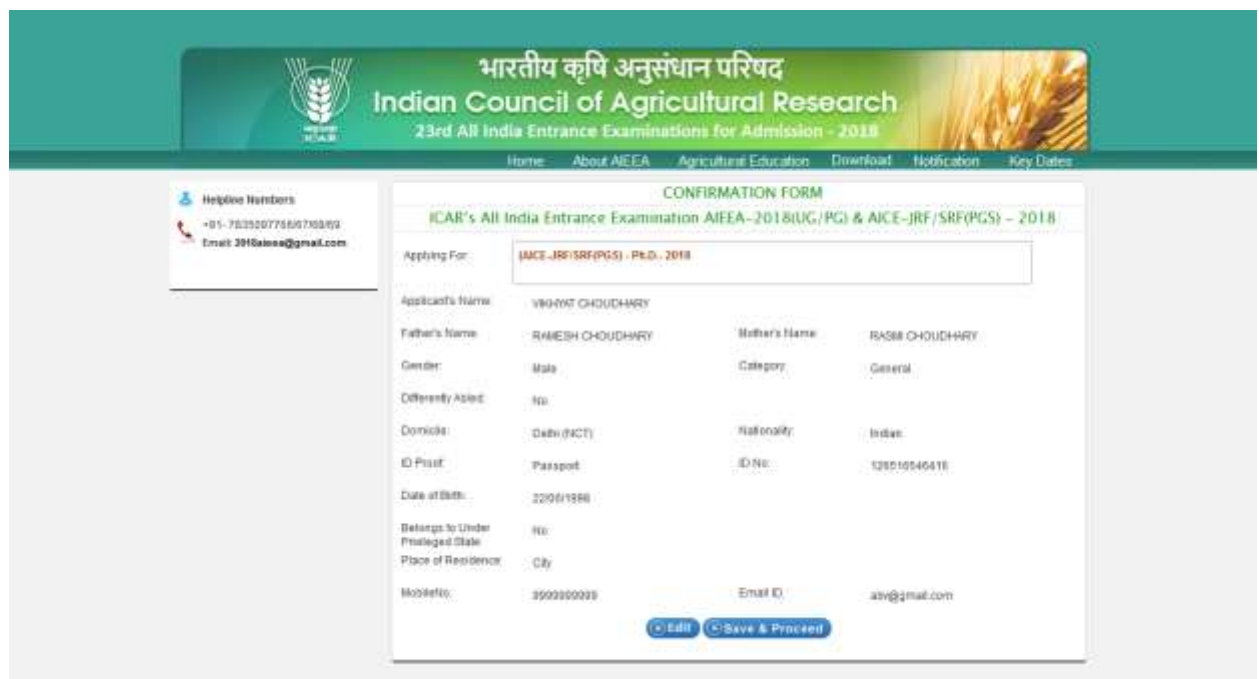

**10. Click on Edit Button if some changes required in given details**

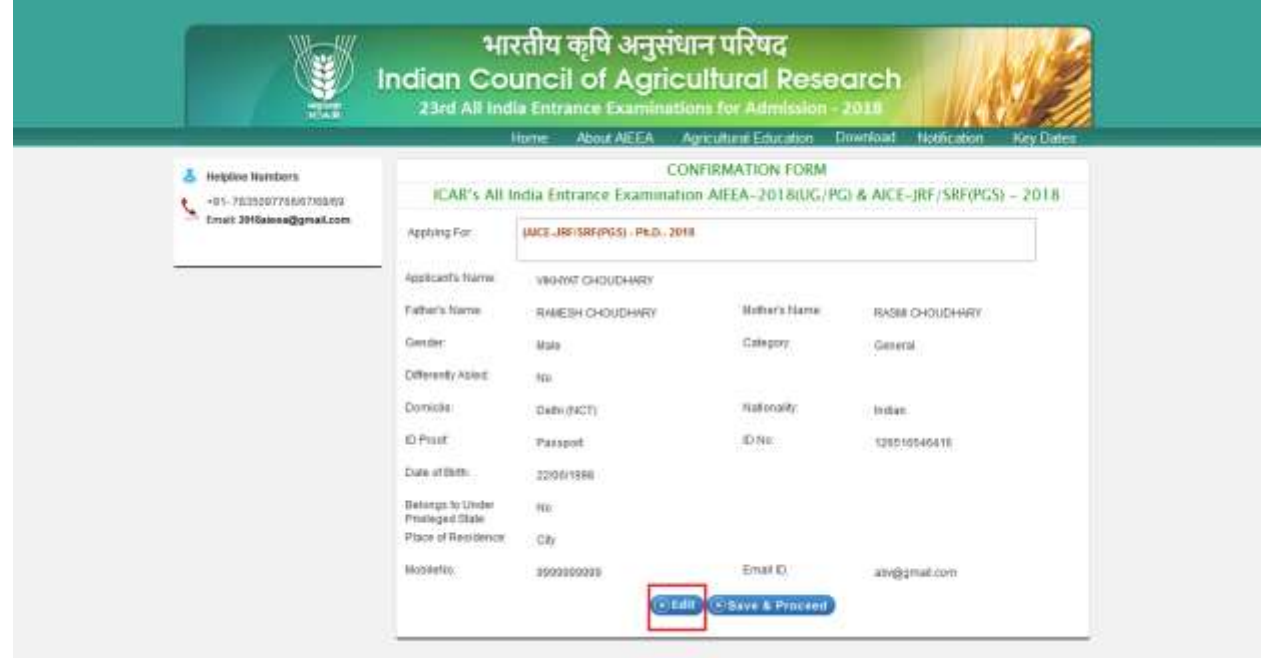

## **11. Click on Save & Proceed Button to move proceed further**

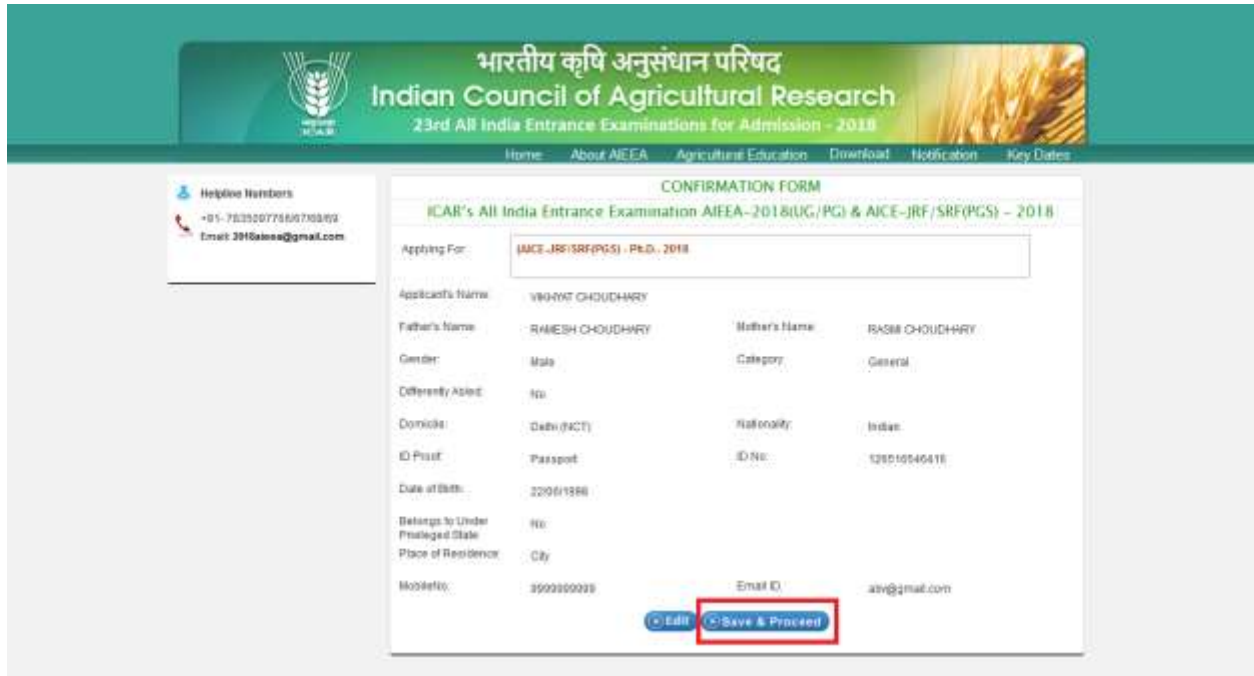

**12. After Clicking on Save & Proceed button, User ID and Password will be display** 

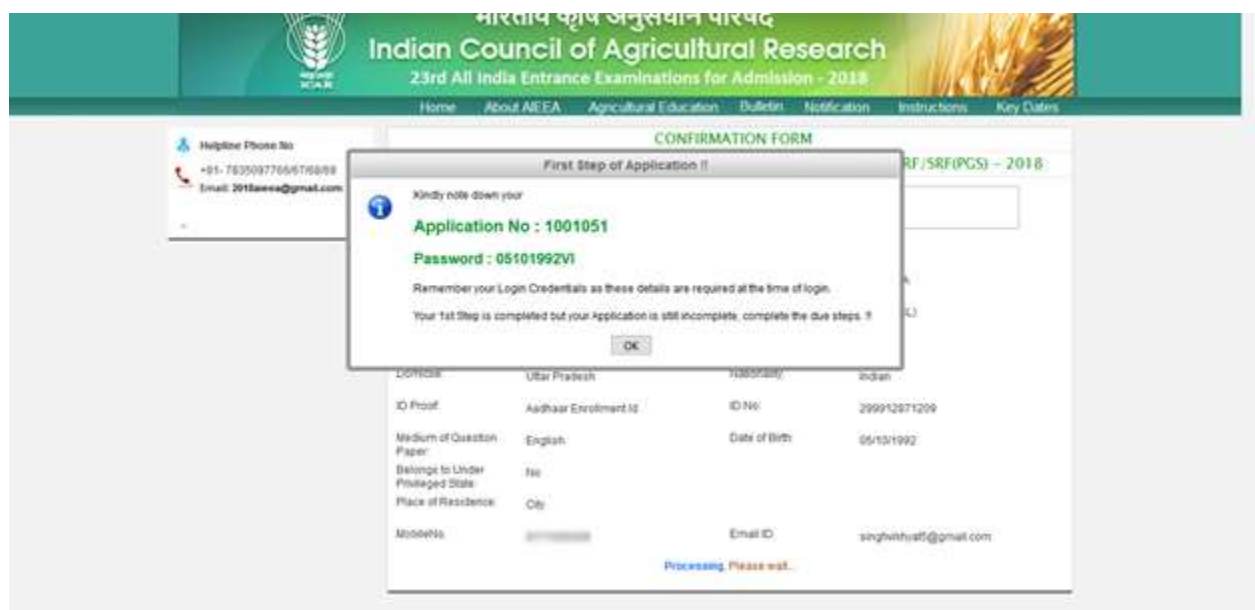

# **13. Click ok Button, Student Dashboard will Appears**

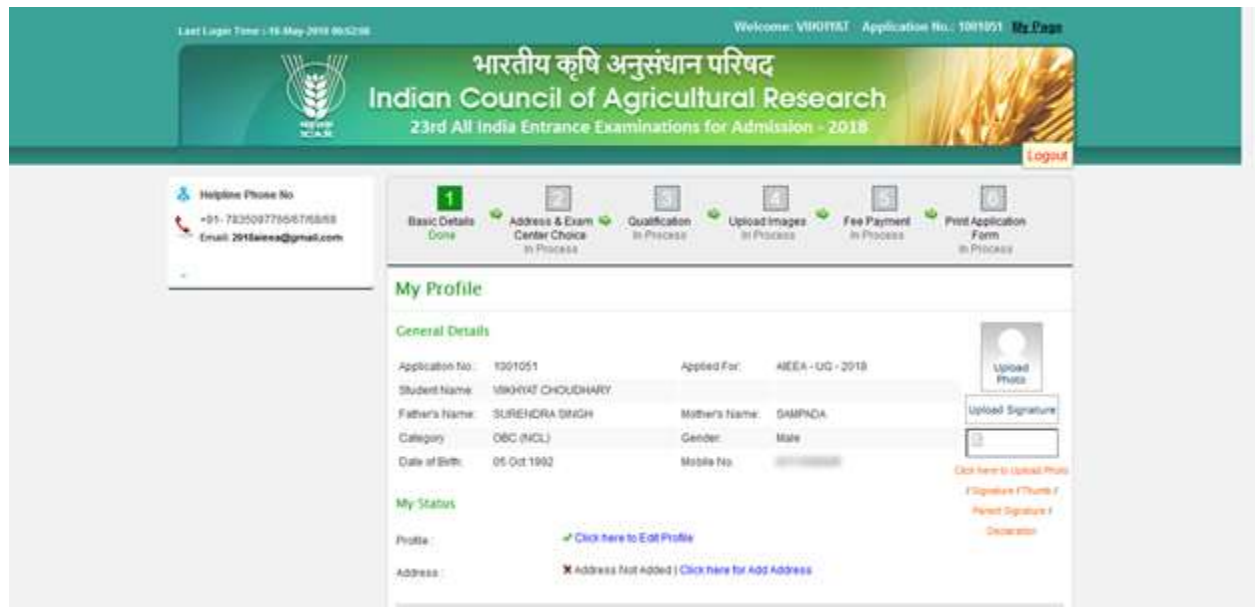

## **14. Complete the remaining Registration process i.e. Fill the Address details and Centre Choice**

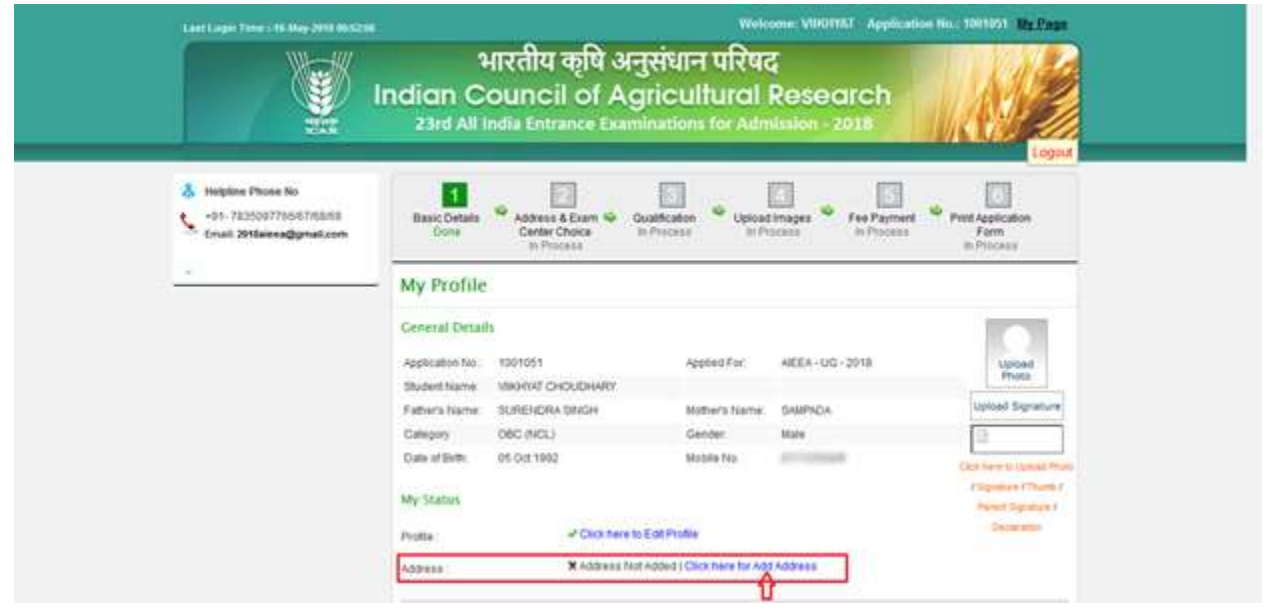

## **15. Centre Choice & Address Details will Appear**

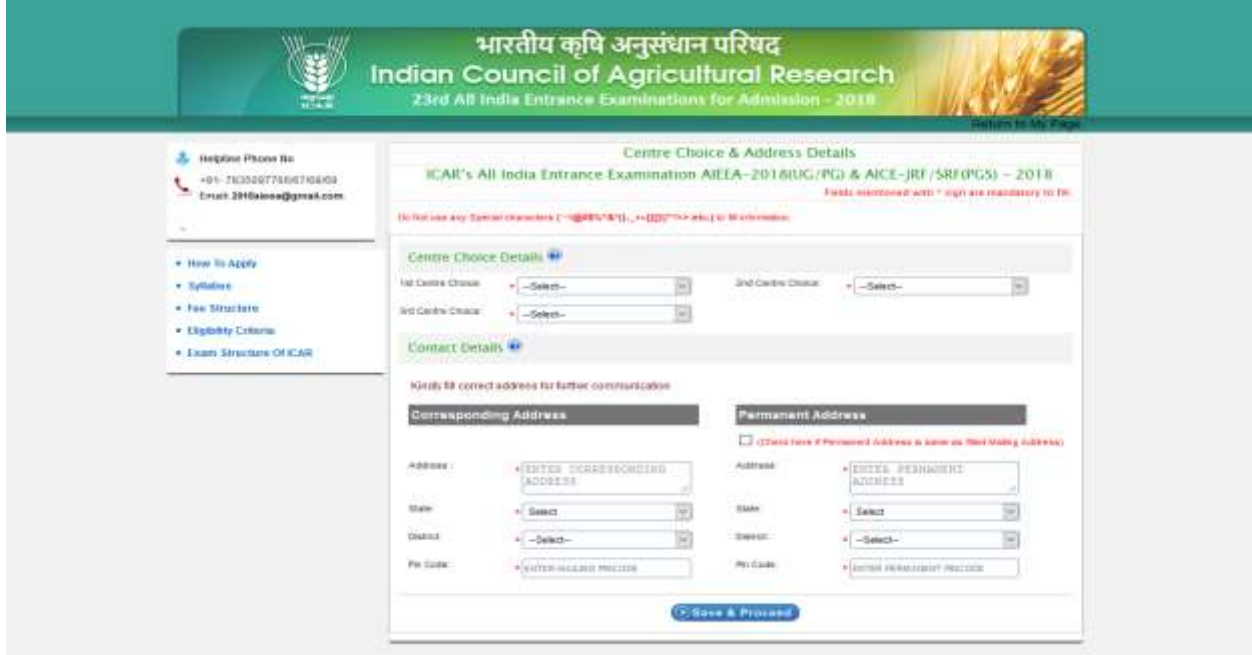

**16. After Filing the details of Complete Page, then Click on Save & Proceed Button**

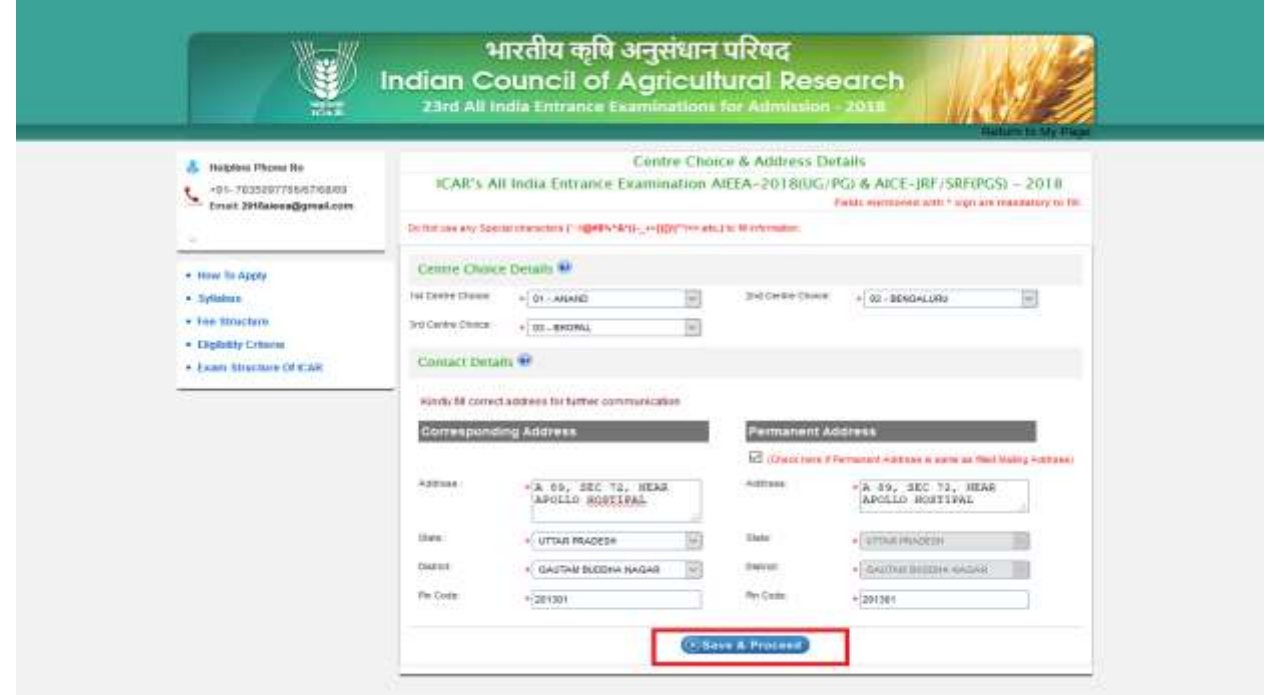

# **17. After Clicking on Save & Proceed Button, Confirmation Page will Appear**

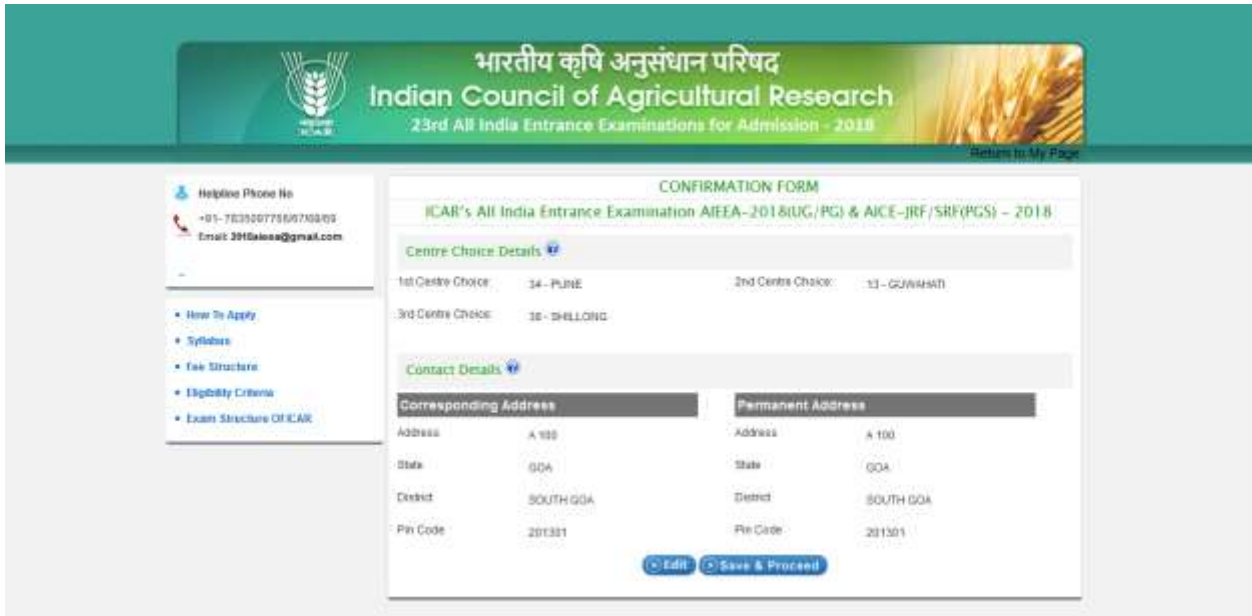

## **18. Click on Edit Button to modify the data**

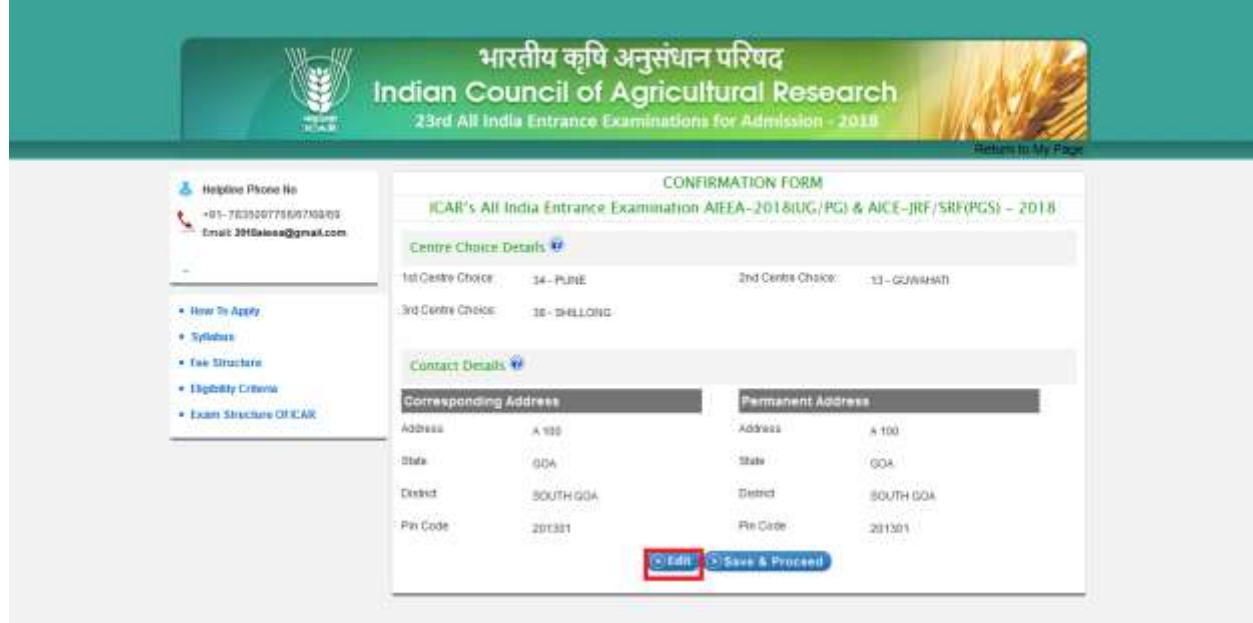

**19. Click on Save & Proceed Button to proceed further**

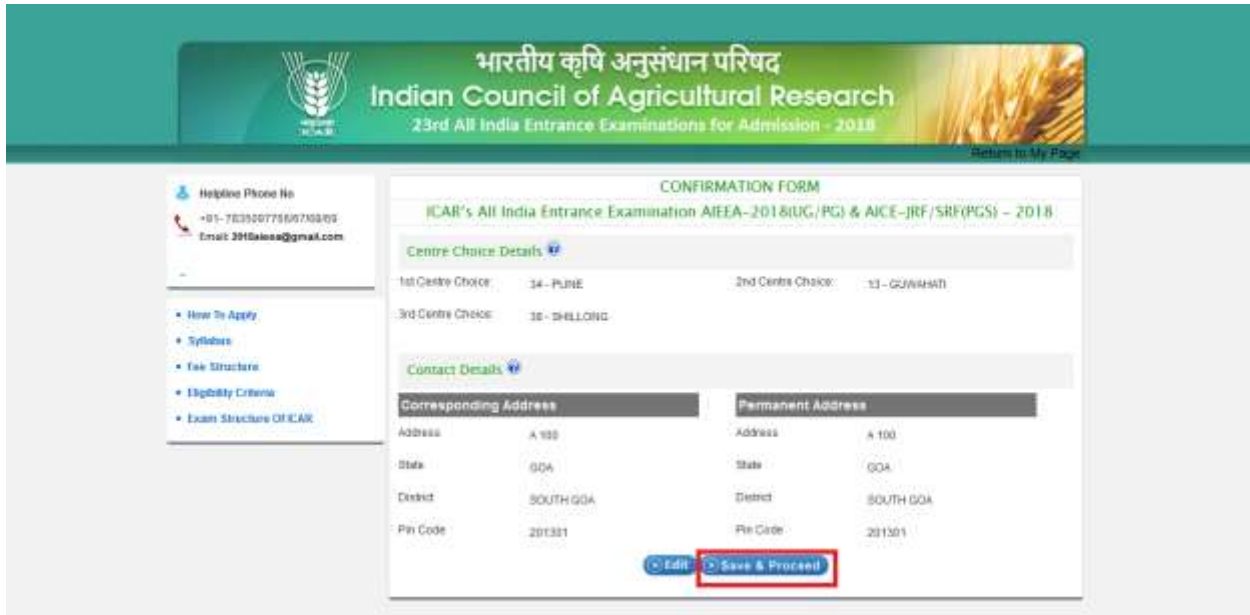

**20. After Clicking on Save & Proceed Button , Click on "Add Qualification" link**

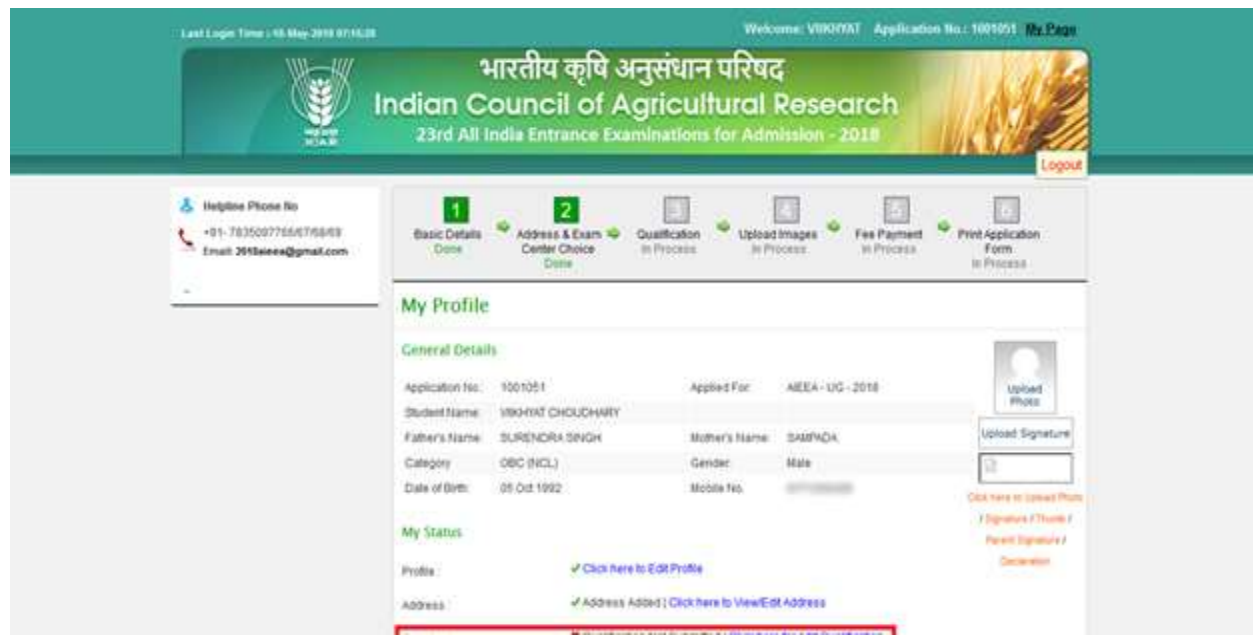

**21. After Clicking on Add Qualification link, this wizard will display**

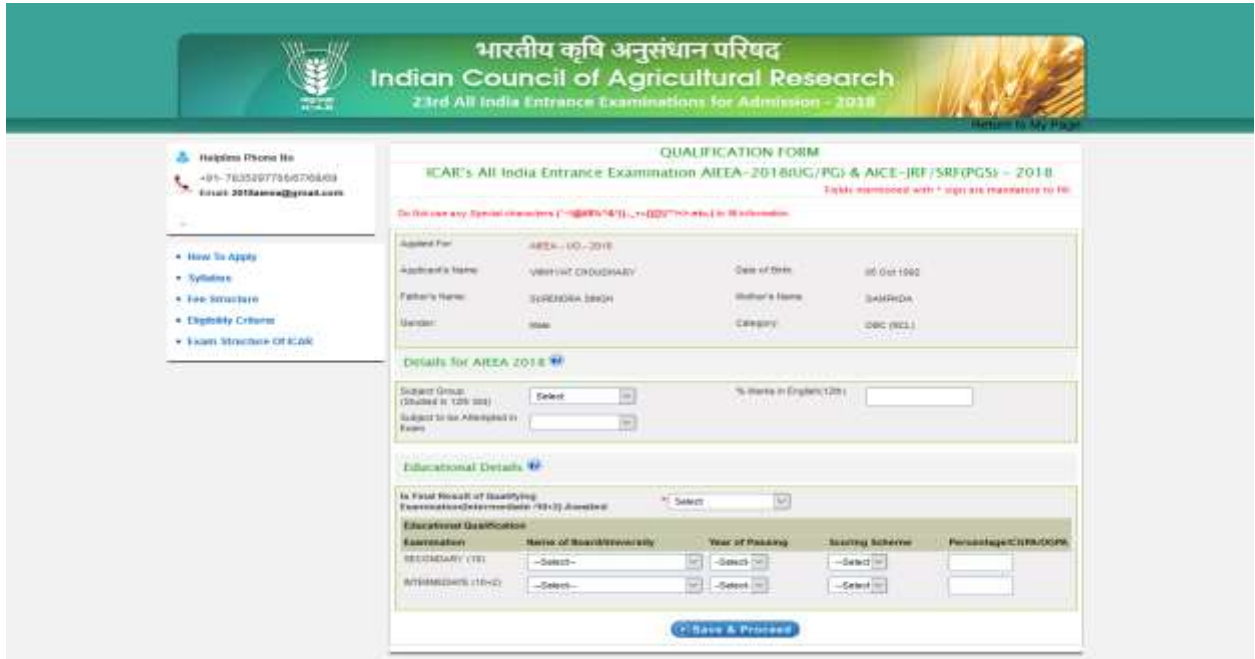

**22. After Filling Details, click on Save & Proceed Button**

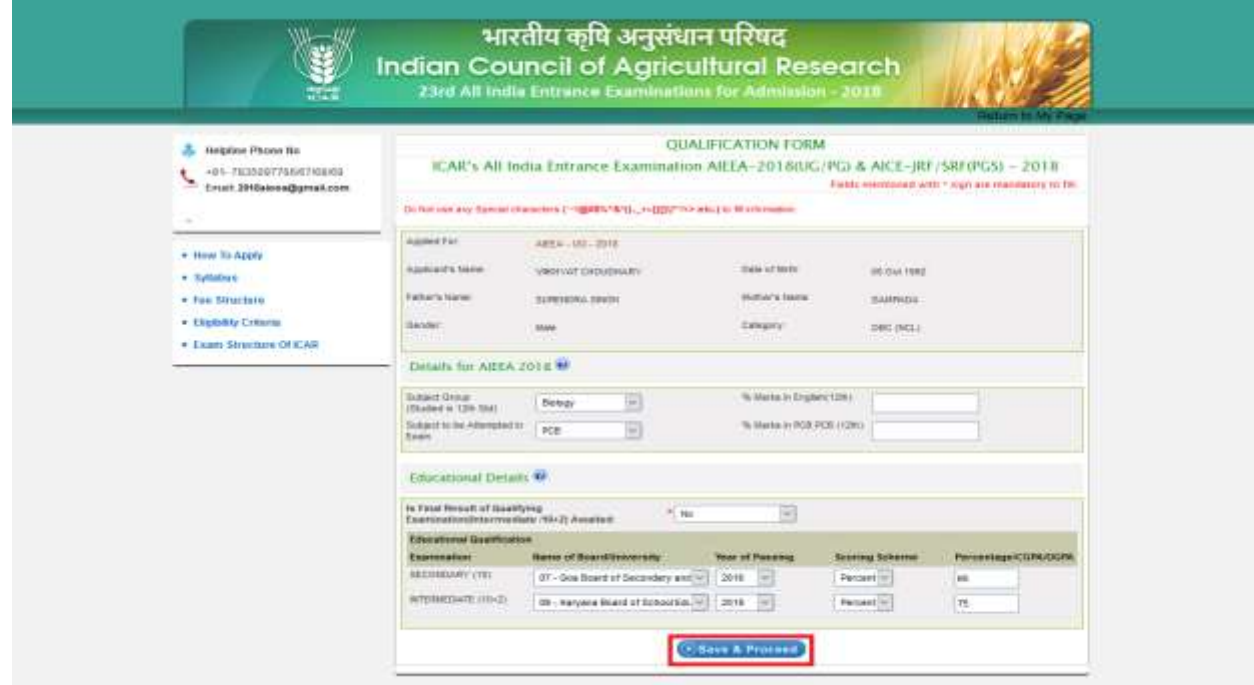

**23. After Clicking on Save & Proceed Button , Click on "Upload Photo " link**

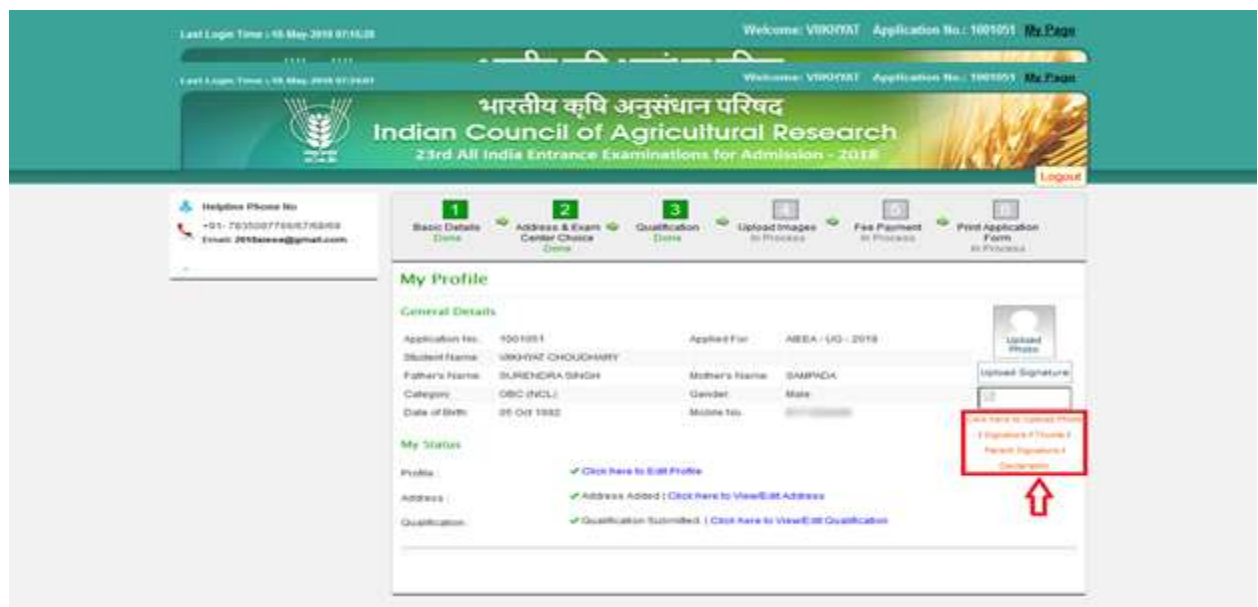

**24. Upload all the required Images for the registration process**

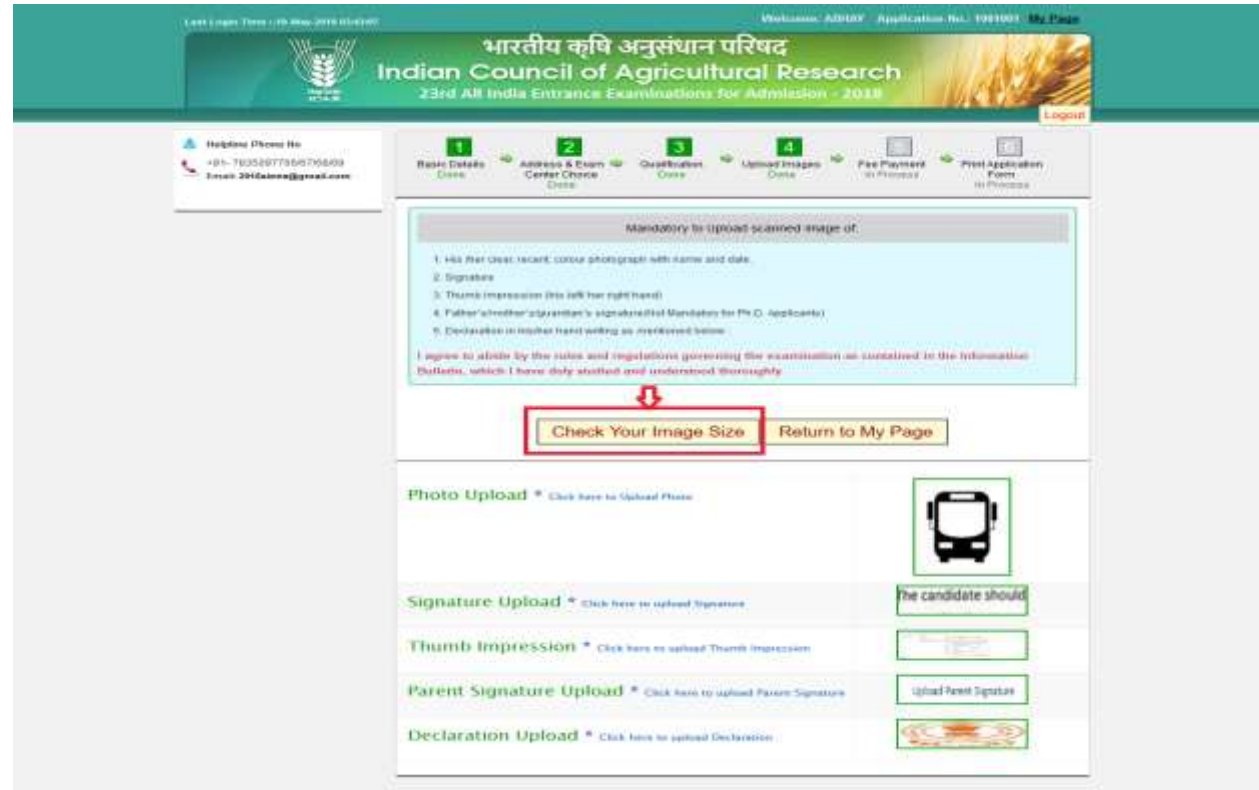

**25. Click on Check you Image Size to check your Image whether it's up to the format & size**

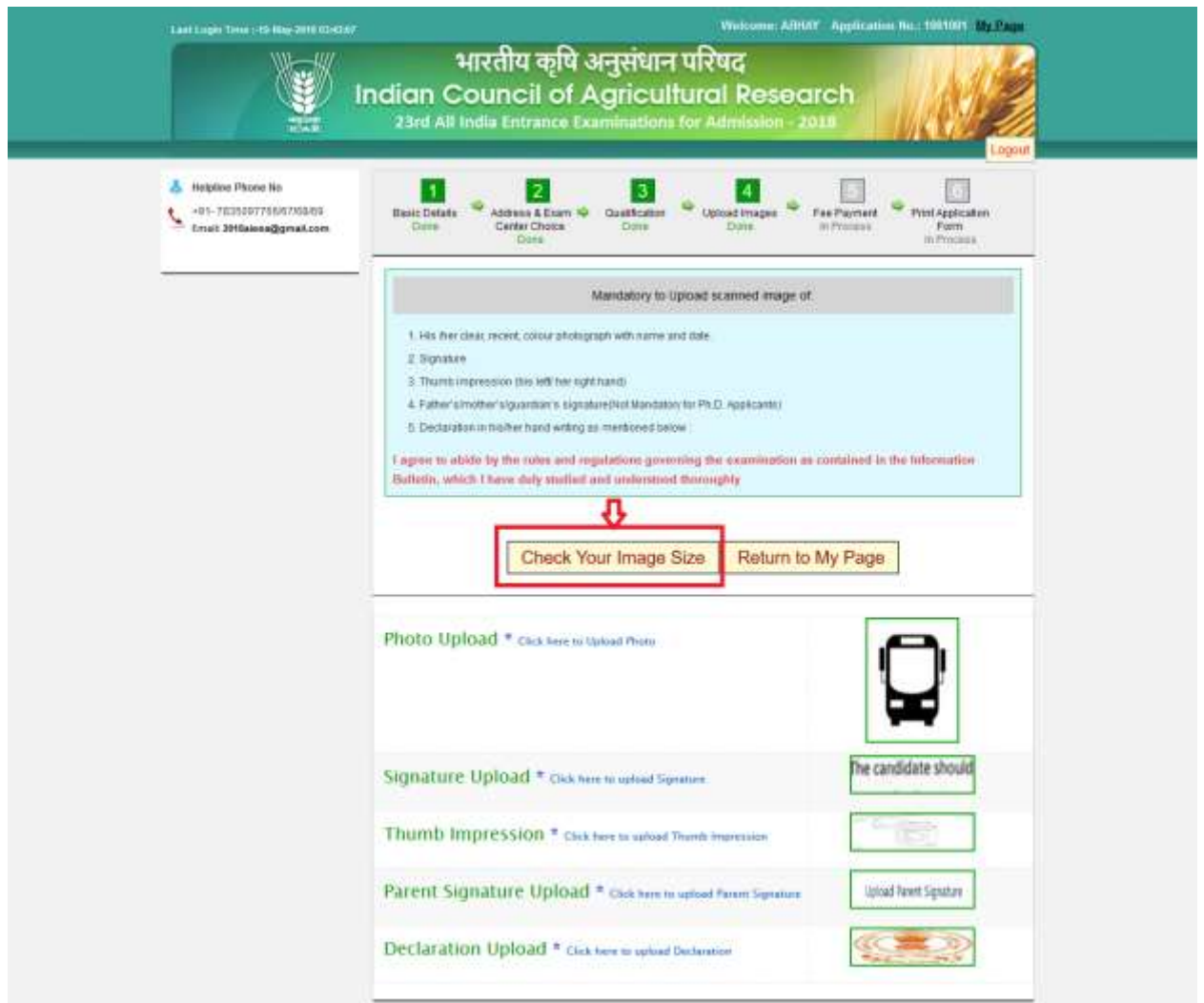

**26. After successfully Uploading the Images, Click on Return Page to back to the dashboard and proceed for payment section**

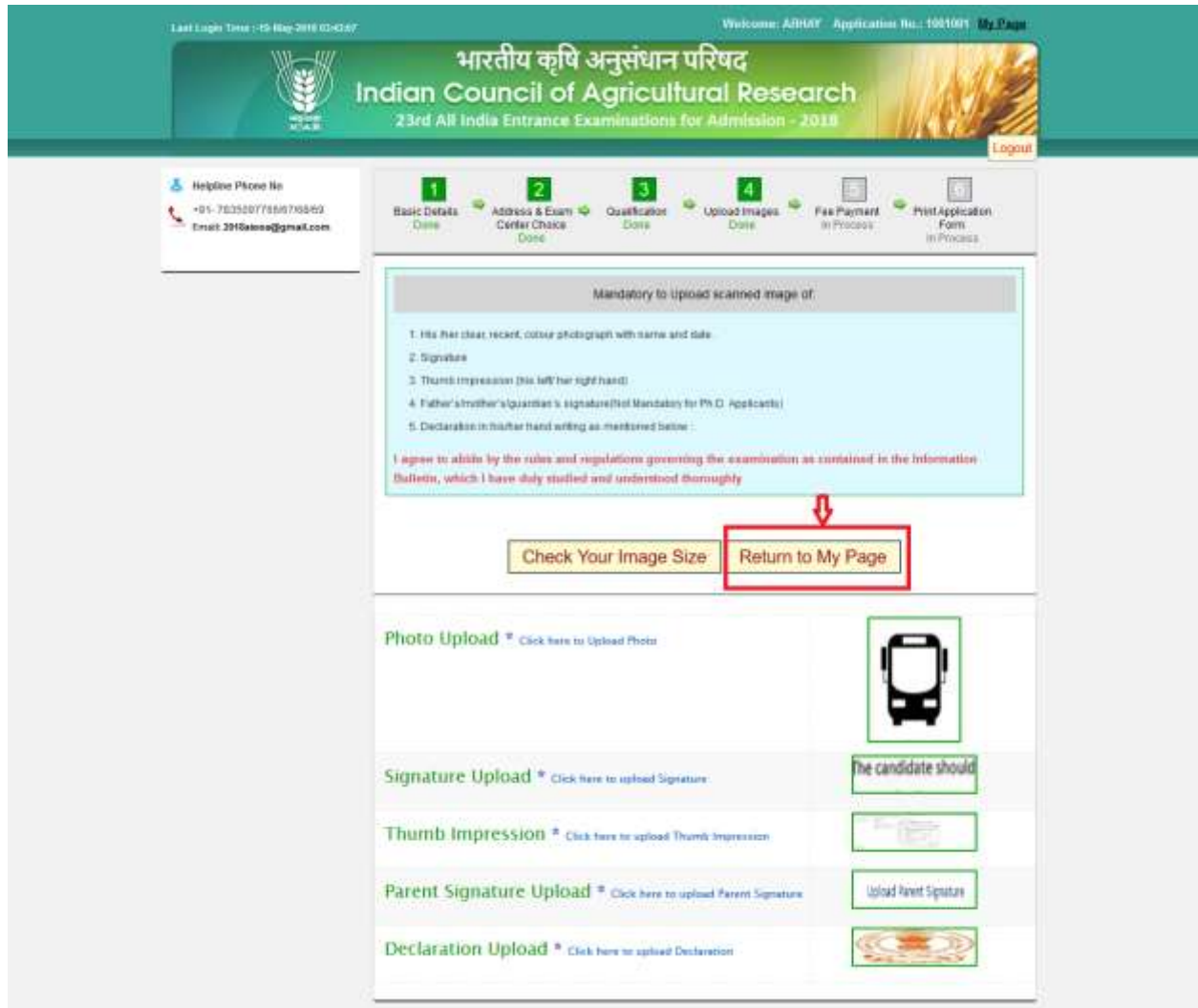

**27. Click on Pay participation fee to complete the payment for the registration form**

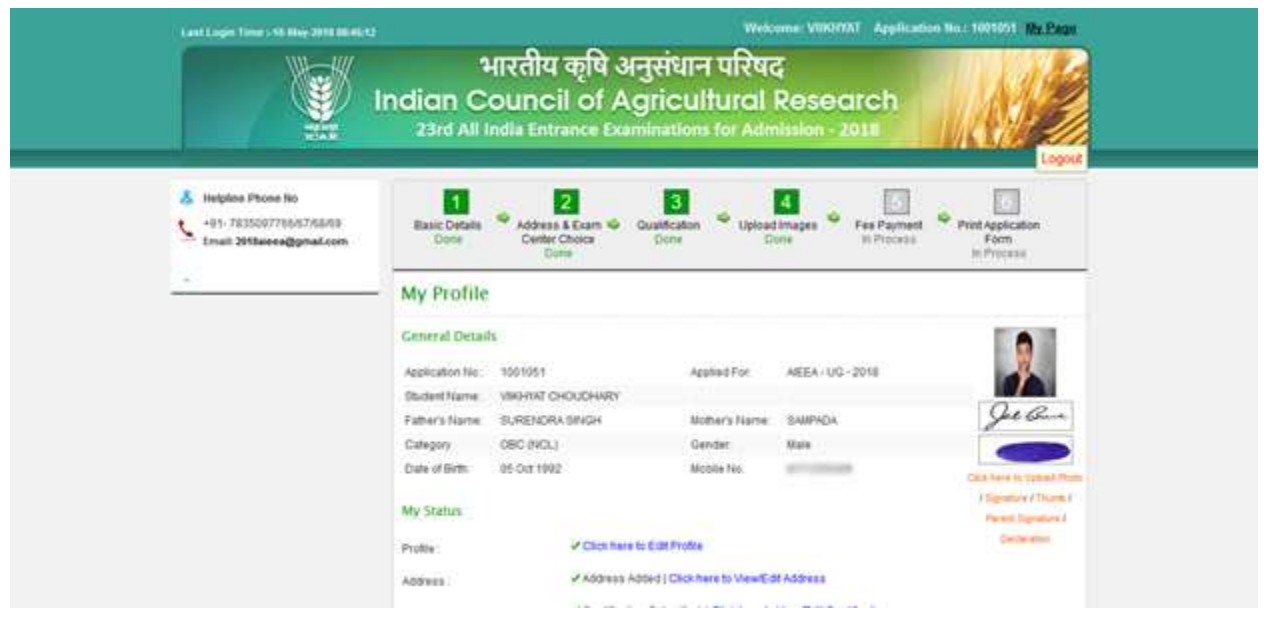

**28. Click on Proceed Button According to Choice Mode(i.e. Net Banking Only ) with Complete details**

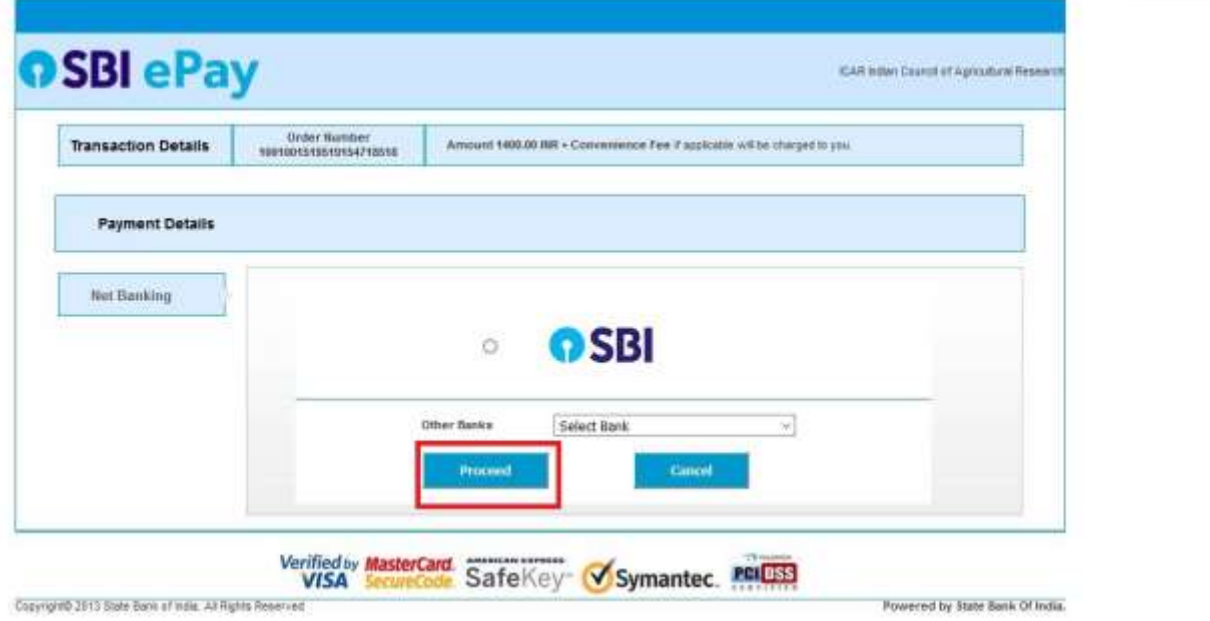

#### 29. After Complete the Payment of Registration Process you check your Fee Receipt

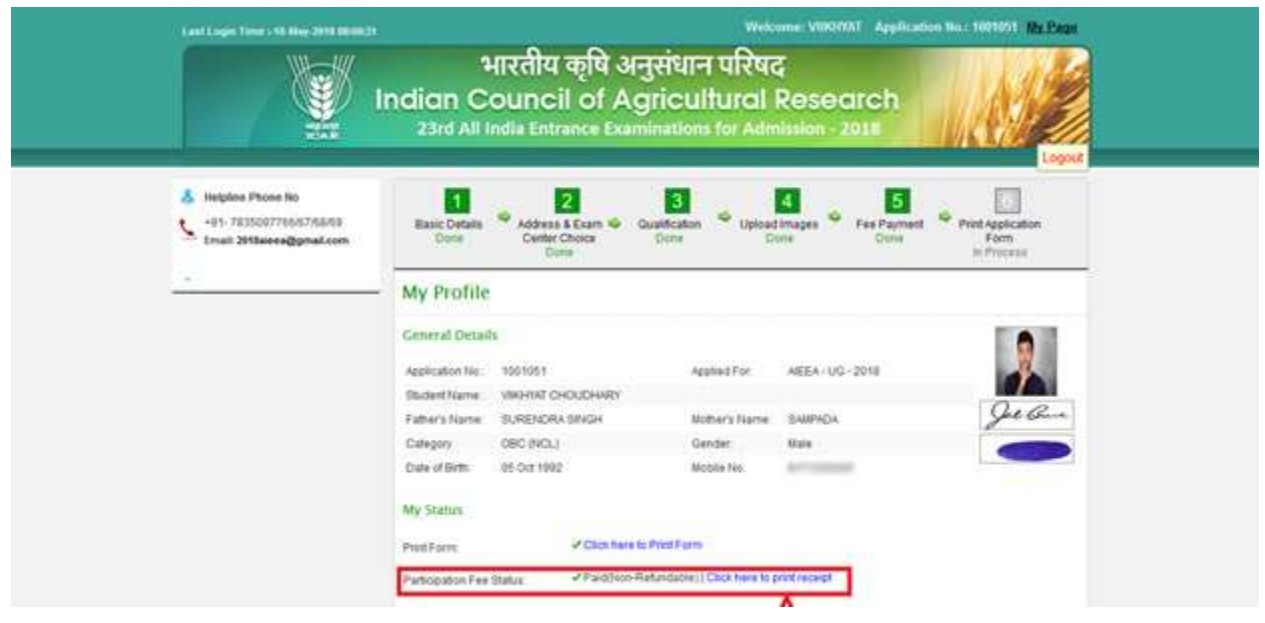

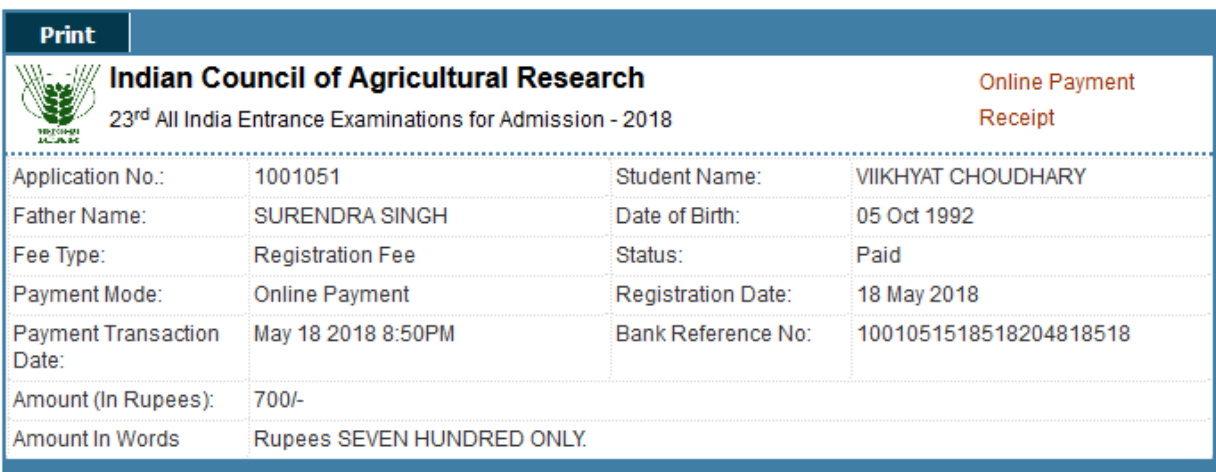

This is a computer generated receipt which requires no signature.

#### **Important Instructions.**

- $1.$  Fees once paid are non  $\operatorname{refundable}.$
- 2. This fee is non-transferable in any circumstances.
- 3. Candidate are advised to keep this receipt copy till generation of AdmitCard.

Print Date:

18/05/2018

#### **30. After Complete the Payment of Registration Process you check your Print Form**

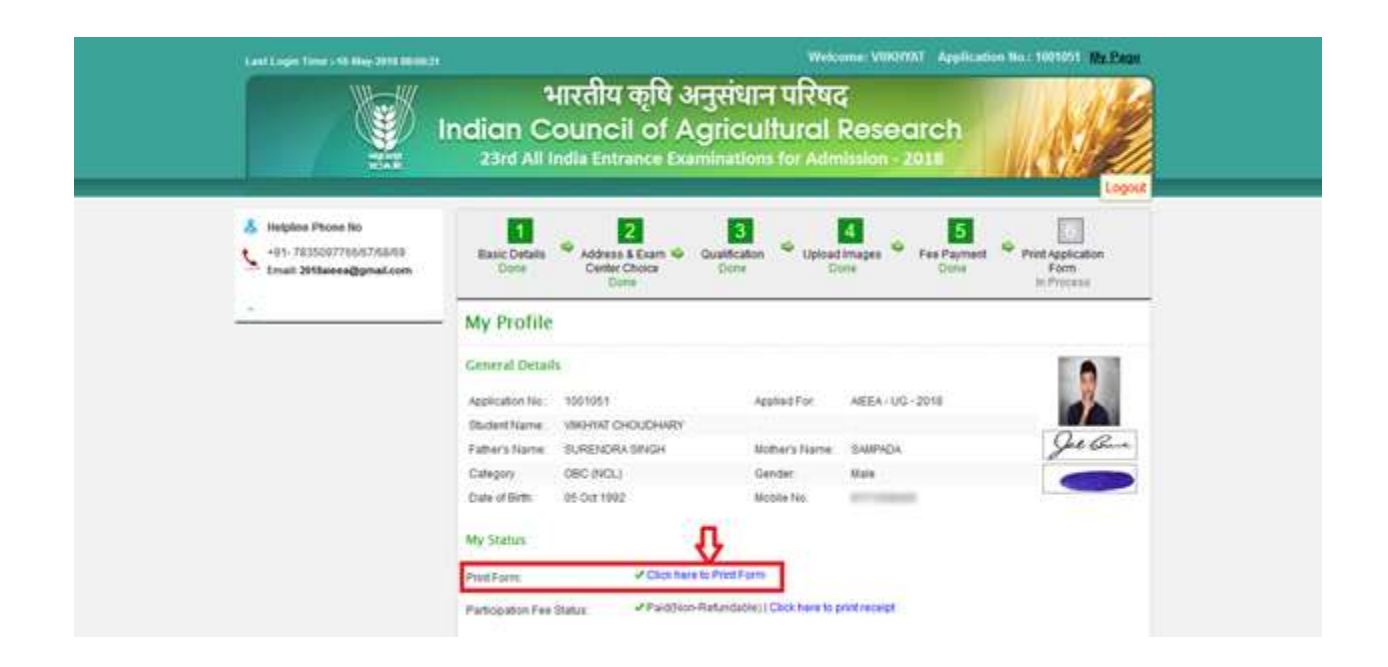

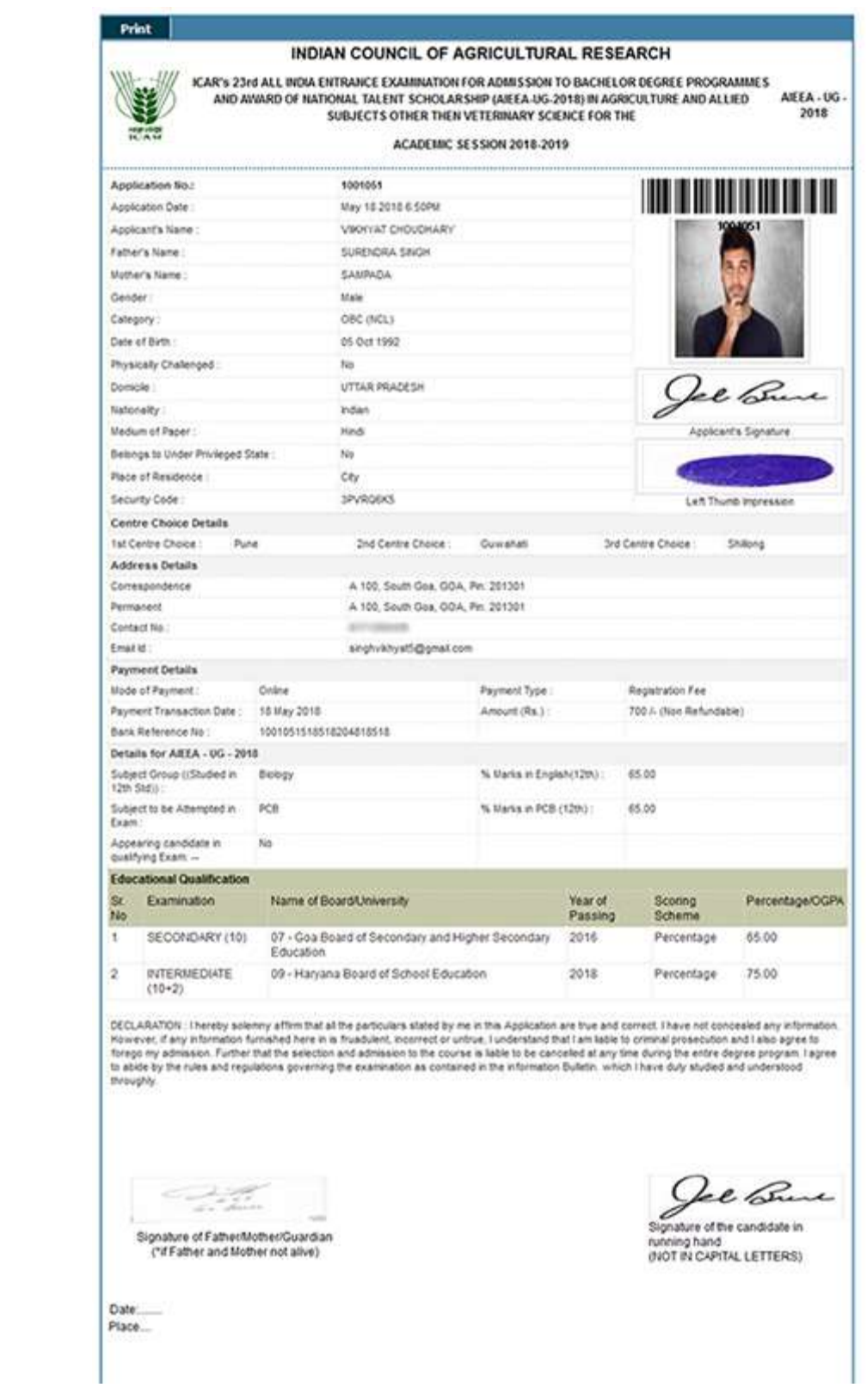